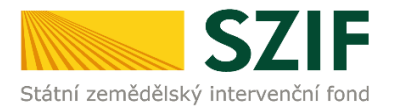

# **Podrobný postup pro vygenerování a zaslání Žádosti o podporu a příloh OPR přes Portál farmáře**

## **1. a 2. výzva příjmu žádostí Operačního programu Rybářství (2014 – 2020)**

V následujícím dokumentu je uveden podrobný postup vygenerování Žádosti o podporu OPR a následné podání prostřednictvím Portálu farmáře. Při vygenerování a zaslání Žádosti o podporu a příloh doporučujeme použít internetový prohlížeč Internet Explorer verzi 9 a více.

Postup podání Žádosti o podporu je uveden v kapitole 9.1. Obecných podmínek pro poskytnutí podpory na základě Operačního programu Rybářství na období 2014 – 2020 (dále jen "Pravidla pro žadatele a příjemce").

### **A. Vygenerování Žádosti o podporu**

Žádost o podporu musí být vygenerována z účtu Portálu farmáře (dále jen PF) žadatele. PF je žadateli přístupný přes [www.szif.cz](http://www.szif.cz/) (obrázek 1), který poskytuje žadateli přístup k individuálním informacím detailního charakteru o jeho žádostech a umožňuje mu využívat služby, jejichž cílem je žadateli pomoci, případně mu poskytnout podporu při vybraných úkonech. Přístup k individuálním informacím a službám mají pouze registrovaní žadatelé.

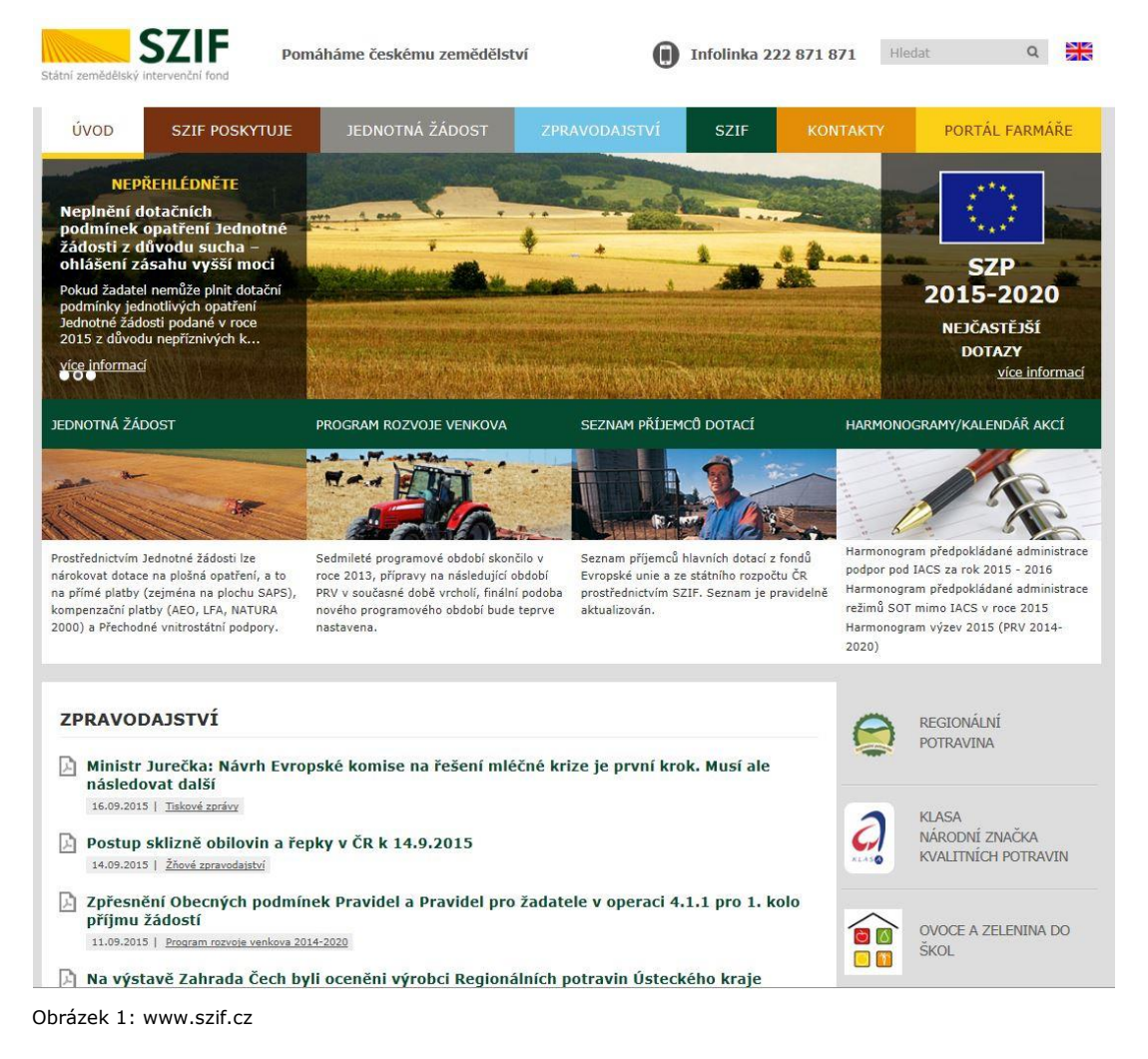

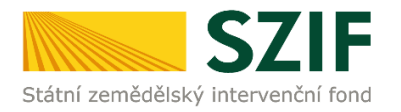

Po zobrazení webové stránky Státního zemědělského intervenčního fondu (dále jen SZIF) se žadatel přihlásí do PF prostřednictvím tlačítka "PORTÁL FARMÁŘE". Tlačítko je zvýrazněno na obrázku 2.

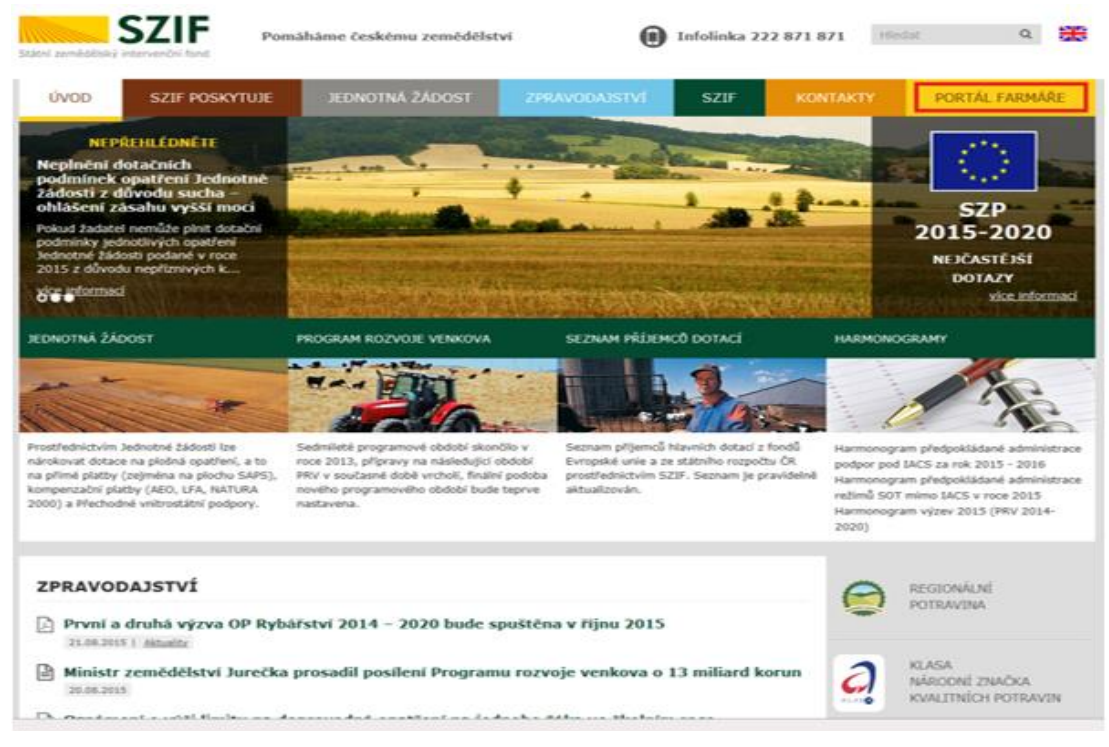

Obrázek 2: www.szif.cz

Po kliknutí na záložku "PORTÁL FARMÁŘE" se v hlavičce webových stánek SZIF zobrazí okno pro přihlášení (obrázek 3). Žadatel vyplní uživatelské jméno a heslo do připravených textových polí a klikne na tlačítko "Přihlášení". Pokud Žadatel nemá přístup do PF (tzn. uživatelské jméno a heslo) musí vyplnit "Žádost o přístup" do Portálu farmáře podle pokynů uvedených v dokumentu "Informace pro Žadatele (zobrazeno barevně ve spodní části na obrázku 3).

## PŘIHLÁŠENÍ NA PORTÁL FARMÁŘE

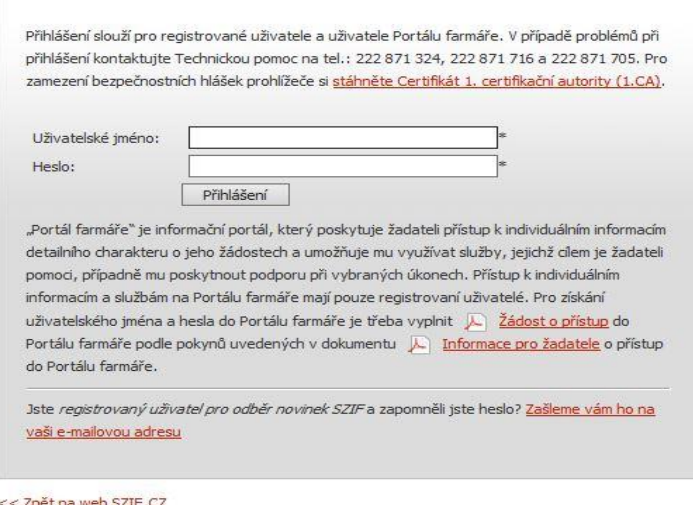

Copyright © SZIF 2000-2015, všechna práva vyhrazena.

Obrázek 3: Přihlášení do PF

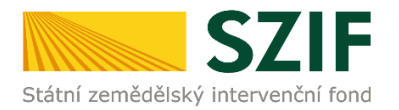

Po přihlášení se načte úvodní strana PF (obrázek 4). Pro vygenerování Žádosti o podporu lze použít odkaz "Podat novou žádosť" na úvodní straně, nebo sekci "Nová podání" v levé sloupcové nabídce. Obě možnosti jsou vyznačeny na obrázku 4.

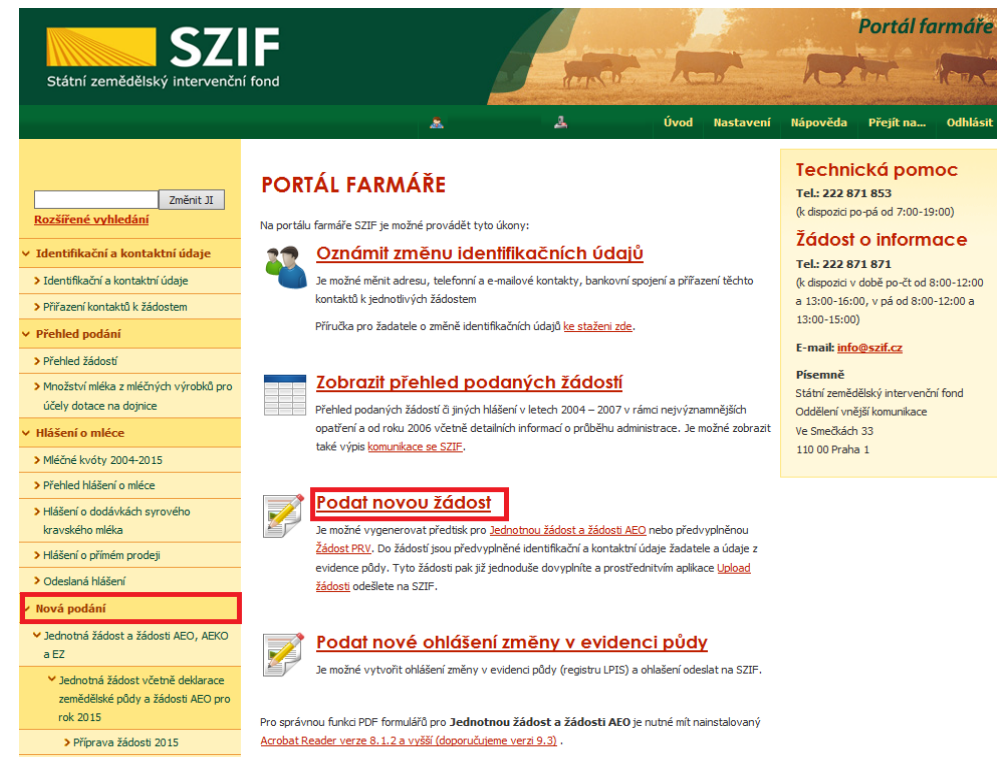

Obrázek 4: Úvodní strana PF

Po kliknutí na "Podat novou žádosť" se zobrazí "NOVÁ PODÁNÍ" (obrázek 5). Generování nové Žádosti je dostupné pod záložkou "Žádost OP Rybářství" -> "Žádost o podporu" vyznačené červeným rámečkem.

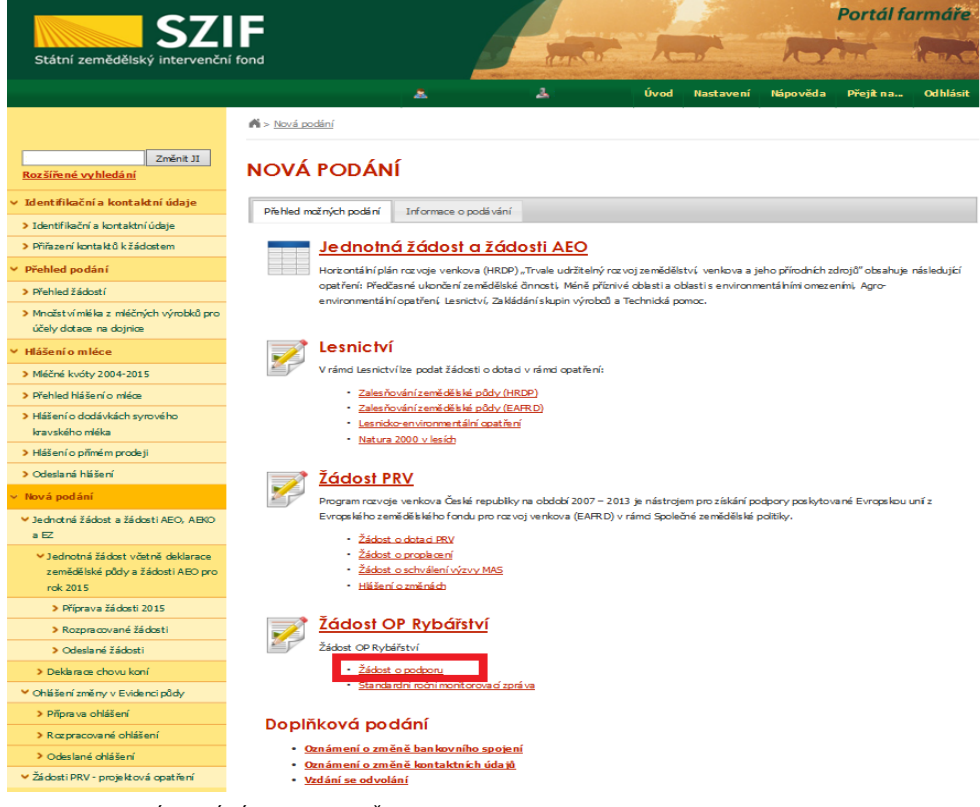

Obrázek 5: NOVÁ PODÁNÍ, generování Žádosti o podporu

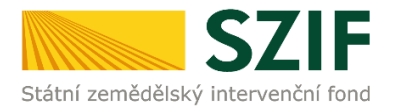

Následně se zobrazí stránka "ŽÁDOST OP RYBÁŘSTVÍ" (obrázek 6). Pro vygenerování Žádosti o podporu je nutné kliknout na tlačítko "Předvyplnění nových žádostí o podporu", které je zvýrazněno.

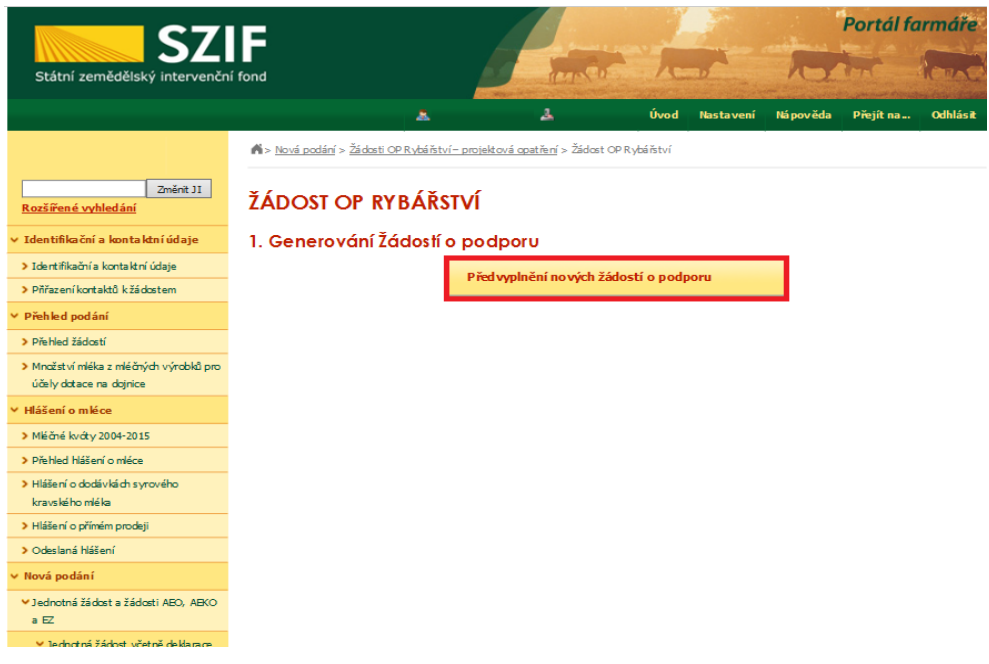

Obrázek 6: Předvyplnění nových žádostí o podporu

Další krok je tvořen dvěma částmi ("Identifikační a kontaktní údaje žadatele" a "Výběr opatření /záměru Žádosti o podporu" (zachycuje obrázek 7).

V první části jsou automaticky předvyplněná pole "Jméno a příjmení žadatele/Název organizace" a "Adresa sídla/trv. bydliště". U ostatních údajů ("Adresa pro doručování", "Bankovní spojení", "Telefon", "Mobilní telefon", "E-mail") má žadatel možnost vybrat z více variant uložených na PF.

Ve druhé části vybere žadatel zaškrtnutím opatření/záměr a vepíše název projektu do připraveného textového pole.

*Poznámka: v této sekci je na PF zobrazeno číselné označení opatření a název záměrů (názvy opatření uvedeny níže v tabulce).*

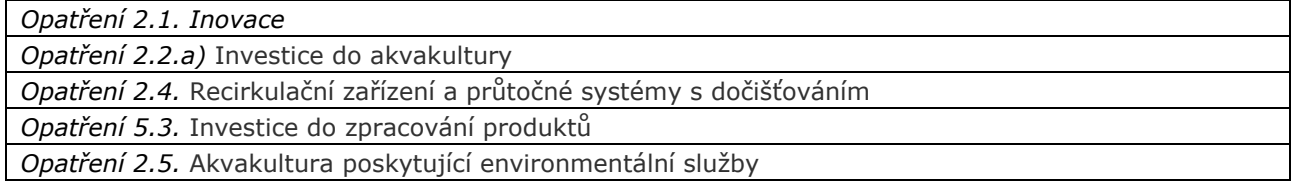

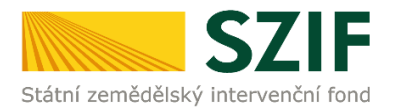

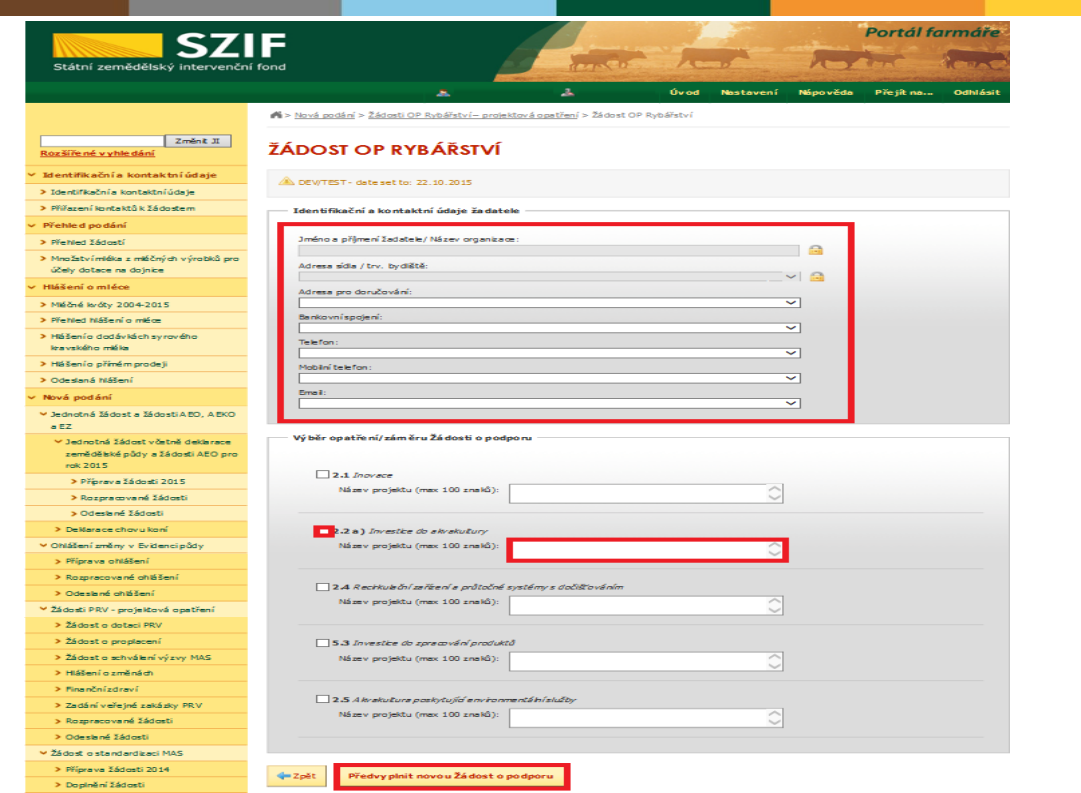

Obrázek 7: Generování Žádosti o podporu

Po vyplnění všech částí klikne žadatel na tlačítko "Předvyplnit novou Žádost o podporu" viz obrázek 7.

Po předchozím kroku předvyplnění nové žádosti se zobrazí informace o stavu generování Žádosti o podporu a informace o průběhu viz obrázek 8.

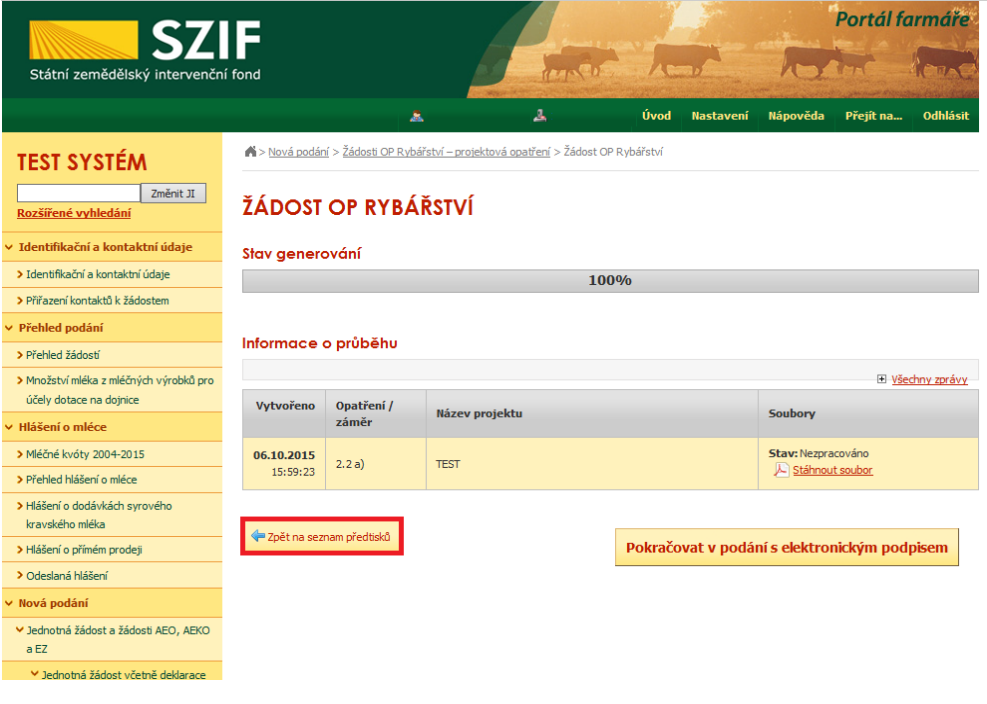

Obrázek 8: Stav generování

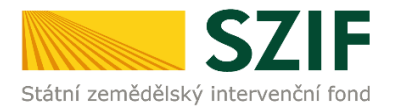

Po vygenerování Žádosti (stav generování 100 %) a stisku tlačítka "Zpět na seznam předtisků" (obrázek 8) se objeví přehled všech žádostí jako na obrázku 9. Pokud bylo v předchozím kroku zaškrtnuto více opatření/záměrů pro předvyplnění Žádostí o podporu, pak bude v sekci vygenerovaných žádostí tolik žádostí, kolik žadatel zaškrtl. Situaci zachycuje obrázek 9.

| <b>SZIF</b>                                                                         |                                                                                                    |                             |                                 |                                                                                |                |                  | Portál farmáře                                                                |                                                |                 |  |
|-------------------------------------------------------------------------------------|----------------------------------------------------------------------------------------------------|-----------------------------|---------------------------------|--------------------------------------------------------------------------------|----------------|------------------|-------------------------------------------------------------------------------|------------------------------------------------|-----------------|--|
| Státní zemědělský intervenční fond                                                  |                                                                                                    |                             |                                 | <b>CARL CARDS</b>                                                              | <b>Alberta</b> |                  |                                                                               |                                                |                 |  |
|                                                                                     |                                                                                                    |                             | ж                               | 生                                                                              | Úvod           | <b>Nastavení</b> | Nápověda                                                                      | Přejít na                                      | <b>Odhlásit</b> |  |
| <b>TEST SYSTÉM</b>                                                                  |                                                                                                    |                             |                                 | Nová podání > Žádosti OP Rybářství - projektová opatření > Žádost OP Rybářství |                |                  |                                                                               |                                                |                 |  |
| Změnit JI<br>Rozšířené vyhledání                                                    | ŽÁDOST OP RYBÁŘSTVÍ                                                                                                    |                             |                                 |                                                                                |                |                  |                                                                               |                                                |                 |  |
| v Identifikační a kontaktní údaje                                                   |                                                                                                    |                             | 1. Generování Žádostí o podporu |                                                                                |                |                  |                                                                               |                                                |                 |  |
| > Identifikační a kontaktní údaje                                                   |                                                                                                    |                             |                                 | Předvyplnění nových žádostí o podporu                                          |                |                  |                                                                               |                                                |                 |  |
| > Přiřazení kontaktů k žádostem                                                     |                                                                                                    |                             |                                 |                                                                                |                |                  |                                                                               |                                                |                 |  |
| v Přehled podání                                                                    |                                                                                                    |                             |                                 |                                                                                |                |                  |                                                                               |                                                |                 |  |
| > Přehled žádostí                                                                   | 2. Seznam dočasně uložených Žádostí o podporu                                                                                         |                             |                                 |                                                                                |                |                  |                                                                               |                                                |                 |  |
| > Množství mléka z mléčných výrobků pro<br>účely dotace na dojnice                  | V následující tabulce naleznete seznam vygenerovaných předtisků. Poslední generovaný předtisk je zvýrazněný jako první řádek tabulky. |                             |                                 |                                                                                |                |                  |                                                                               |                                                |                 |  |
| v. Hlášení o mléce.                                                                 | □                                                                                                    | <b>Naposledy</b><br>uloženo | Opatření /<br>záměr             | Název projektu                                                                 |                |                  | Akce                                                                          |                                                |                 |  |
| > Mléčné kvóty 2004-2015                                                            |                                                                                                    | 06.10.2015<br>16:57:37      | 2.1                             | test                                                                           |                |                  | Stav: Nezpracováno                                                            |                                                |                 |  |
| > Přehled hlášení o mléce                                                           |                                                                                                    |                             |                                 |                                                                                |                |                  | Pokračovat v podání:<br><b>JA s elektronickým podpisem</b><br>Stáhnout soubor |                                                |                 |  |
| > Hlášení o dodávkách svrového<br>kravského mléka                                   | П                                                                                                    |                             |                                 |                                                                                |                |                  |                                                                               |                                                |                 |  |
| > Hlášení o přímém prodeti                                                          |                                                                                                    |                             |                                 |                                                                                |                |                  | Stav: Ve zpracování                                                           |                                                |                 |  |
| > Odeslaná hlášení                                                                  |                                                                                                    | 06.10.2015<br>16:56:23      | 2.2a)                           | <b>TEST</b>                                                                    |                |                  | Pokračovat v podání:                                                          |                                                |                 |  |
| v Nová podání                                                                       |                                                                                                    |                             |                                 |                                                                                |                |                  |                                                                               | <b>J</b> <sup>s</sup> s elektronickým podpisem |                 |  |
| ◆ Jednotná žádost a žádosti AEO, AEKO<br>a EZ                                       |                                                                                                    |                             |                                 |                                                                                |                |                  | Stáhnout soubor                                                               |                                                |                 |  |
| ▼ Jednotná žádost včetně deklarace<br>zemědělské půdy a žádosti AEO pro<br>rok 2015 | Vymazat                                                                                                    |                             |                                 |                                                                                |                |                  |                                                                               |                                                |                 |  |
| > Příprava žádosti 2015                                                             |                                                                                                    |                             |                                 |                                                                                |                |                  |                                                                               |                                                |                 |  |
| > Rozpracované žádosti                                                              |                                                                                                    |                             |                                 |                                                                                |                |                  |                                                                               |                                                |                 |  |

Obrázek 9: Vygenerované Žádosti o podporu

Jestliže je třeba některou z vygenerovaných Žádostí o podporu vymazat, pak žadatel provede její označení dle obrázku 10 a stiskne tlačítko "Vymazat".

| <b>SZIF</b>                                                                         |                                                                                                    |                        |            |                                                                                  | Portál farmáře |                                   |                                             |                                            |                 |  |
|-------------------------------------------------------------------------------------|----------------------------------------------------------------------------------------------------|------------------------|------------|----------------------------------------------------------------------------------|----------------|-----------------------------------|---------------------------------------------|--------------------------------------------|-----------------|--|
| Státní zemědělský intervenční fond                                                  | <b>CALL CALL</b>                                                                                                    |                        |            |                                                                                  |                |                                   |                                             |                                            |                 |  |
|                                                                                     |                                                                                                    |                        | Â          | А                                                                                | Úvod           | <b>Nastavení</b>                  | Nápověda                                    | Přeiít na                                  | <b>Odhlásit</b> |  |
| <b>TEST SYSTÉM</b>                                                                  |                                                                                                    |                        |            | > Nová podání > Žádosti OP Rybářství - projektová opatření > Žádost OP Rybářství |                |                                   |                                             |                                            |                 |  |
| Změnit JI<br>Rozšířené vyhledání                                                    | ŽÁDOST OP RYBÁŘSTVÍ                                                                                                    |                        |            |                                                                                  |                |                                   |                                             |                                            |                 |  |
| ∨ Identifikační a kontaktní údaje                                                   | 1. Generování Žádostí o podporu                                                                                                    |                        |            |                                                                                  |                |                                   |                                             |                                            |                 |  |
| > Identifikační a kontaktní údaje                                                   |                                                                                                    |                        |            | Předvyplnění nových žádostí o podporu                                            |                |                                   |                                             |                                            |                 |  |
| > Přiřazení kontaktů k žádostem                                                     |                                                                                                    |                        |            |                                                                                  |                |                                   |                                             |                                            |                 |  |
| $\times$ Přehled podání                                                             |                                                                                                    |                        |            |                                                                                  |                |                                   |                                             |                                            |                 |  |
| > Přehled žádostí                                                                   |                                                                                                    |                        |            | 2. Seznam dočasně uložených Žádostí o podporu                                    |                |                                   |                                             |                                            |                 |  |
| > Množství mléka z mléčných výrobků pro                                             | V následující tabulce naleznete seznam vygenerovaných předtisků. Poslední generovaný předtisk je zvýrazněný jako první řádek tabulky. |                        |            |                                                                                  |                |                                   |                                             |                                            |                 |  |
| účely dotace na dojnice                                                             |                                                                                                    | <b>Naposledy</b>       | Opatření / | Název projektu                                                                   |                |                                   | Akce                                        |                                            |                 |  |
| ∨ Hlášení o mléce                                                                   |                                                                                                    | uloženo                | záměr      |                                                                                  |                |                                   |                                             |                                            |                 |  |
| > Mléčné kvóty 2004-2015                                                            | о                                                                                                    | 06.10.2015<br>16:57:37 | 2.1        | test                                                                             |                |                                   |                                             | Stav: Nezpracováno<br>Pokračovat v podání: |                 |  |
| > Přehled hlášení o mléce                                                           |                                                                                                    |                        |            |                                                                                  |                | <b>解 s elektronickým podpisem</b> |                                             |                                            |                 |  |
| > Hlášení o dodávkách syrového<br>kravského mléka                                   |                                                                                                    |                        |            |                                                                                  |                |                                   | Stáhnout soubor                             |                                            |                 |  |
| > Hlášení o přímém prodeji                                                          |                                                                                                    |                        |            |                                                                                  |                |                                   |                                             |                                            |                 |  |
| > Odeslaná hlášení                                                                  |                                                                                                    |                        |            |                                                                                  |                |                                   | Stav: Ve zpracování<br>Pokračovat v podání: |                                            |                 |  |
| v Nová podání                                                                       | о                                                                                                    | 06.10.2015<br>16:56:23 | 2.2a)      | <b>TEST</b>                                                                      |                |                                   |                                             | <b>野 selektronickým podpisem</b>           |                 |  |
| ◆ Jednotná žádost a žádosti AEO, AEKO<br>a EZ                                       |                                                                                                    |                        |            |                                                                                  |                |                                   | Stáhnout soubor                             |                                            |                 |  |
| ▼ Jednotná žádost včetně deklarace<br>zemědělské půdy a žádosti AEO pro<br>rok 2015 | <b>Vymazat</b>                                                                                                    |                        |            |                                                                                  |                |                                   |                                             |                                            |                 |  |
| > Příprava žádosti 2015                                                             |                                                                                                    |                        |            |                                                                                  |                |                                   |                                             |                                            |                 |  |
| > Rozpracované žádosti                                                              |                                                                                                    |                        |            |                                                                                  |                |                                   |                                             |                                            |                 |  |
| <b>Codecland Fadocti</b>                                                            |                                                                                                    |                        |            |                                                                                  |                |                                   |                                             |                                            |                 |  |

Obrázek 10: Vymazání předvyplněné Žádosti o podporu

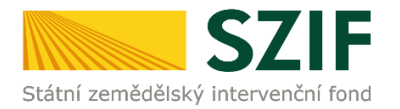

Pokud žadatel žádnou Zádost o podporu odstranit nechce, provede se prostřednictvím "Stáhnout soubor" uložení jednotlivých Žádostí o podporu (obrázek 11). Každá Žádost o podporu bude uložena do PC žadatele, kde ji bude možné kompletně vyplnit.

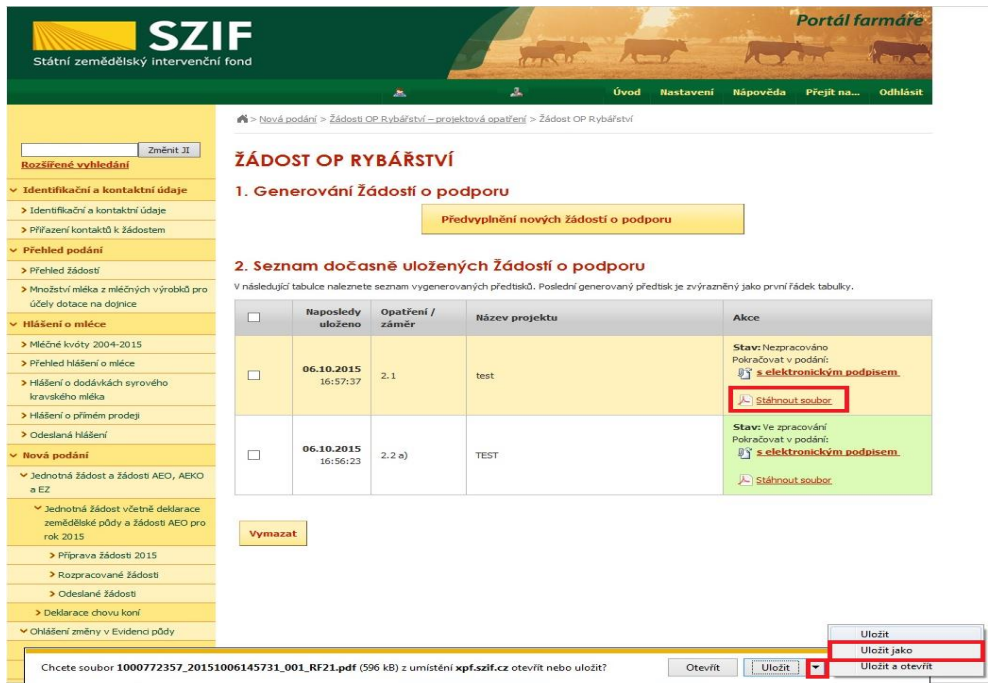

Obrázek 11: Uložení předvyplněné Žádosti o podporu

Formulář Žádosti o podporu, který se ukládá do PC, zachycuje obrázek 12. Po vyplnění ho Žadatel nahraje resp. "podá Žádost o podporu OPR" prostřednictvím Portálu farmáře.

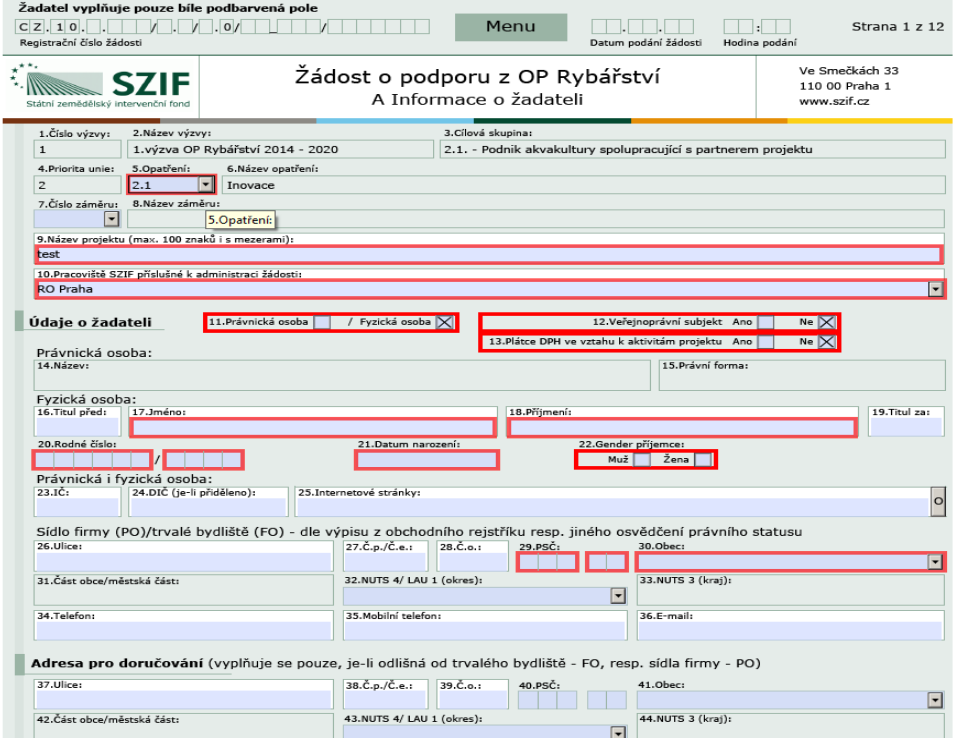

Obrázek 12: Formulář Žádosti o podporu

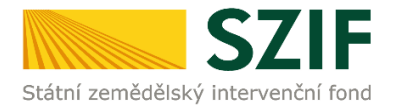

Ve formuláři Žádosti o podporu (obrázek 13) se lze pohybovat po kliknutí na tlačítko "Menu". Tlačítko umožní rychlejší přechod mezi sekcemi formuláře. Pomocí možnosti "Přechod na sekci stran" se lze přepínat mezi jednotlivými stranami formuláře. Žadatel si vybírá z nabídky: strany A, strany B, strany C, strany D, strany E, strany F, strany G (zobrazeno na obrázku 13).

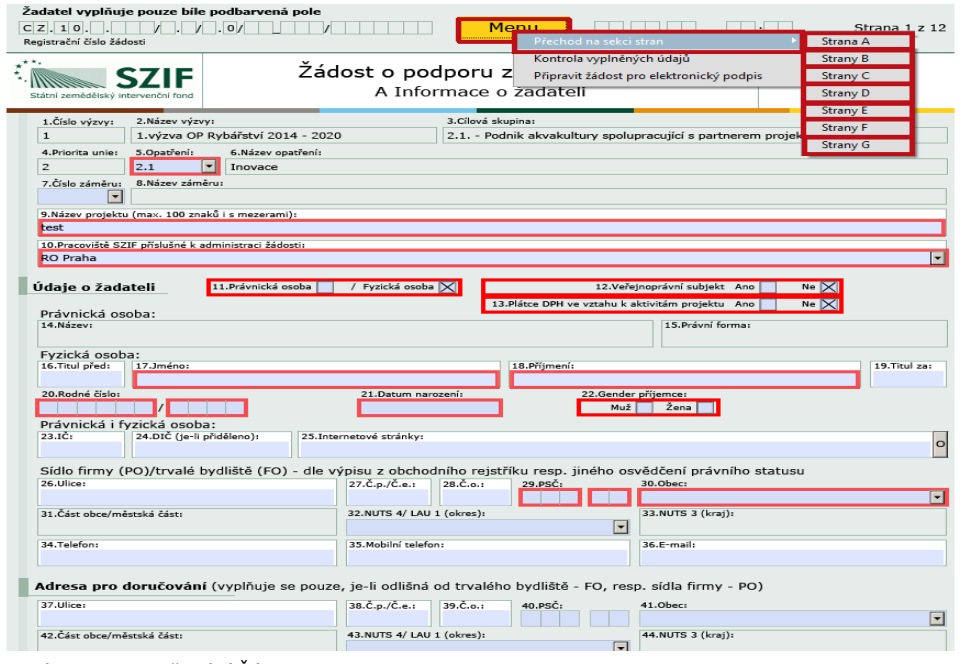

Obrázek 13: Vyplňování Žádosti o podporu

Po kliknutí na tlačítko "Menu" je dostupná také "Kontrola vyplněných údajů". Možnost je zaznačena na obrázku 14. Po spuštění "Kontroly vyplněných údajů" proběhnou např. matematické kontroly nebo kontroly vyplnění základních polí. Tlačítko "Kontrola vyplněných údajů" doporučujeme používat průběžně během vyplňování celé Žádosti o podporu. Zejména pak po finálním vyplnění Žádosti o podporu za účelem ověření, zda vyplněný formulář neobsahuje chyby.

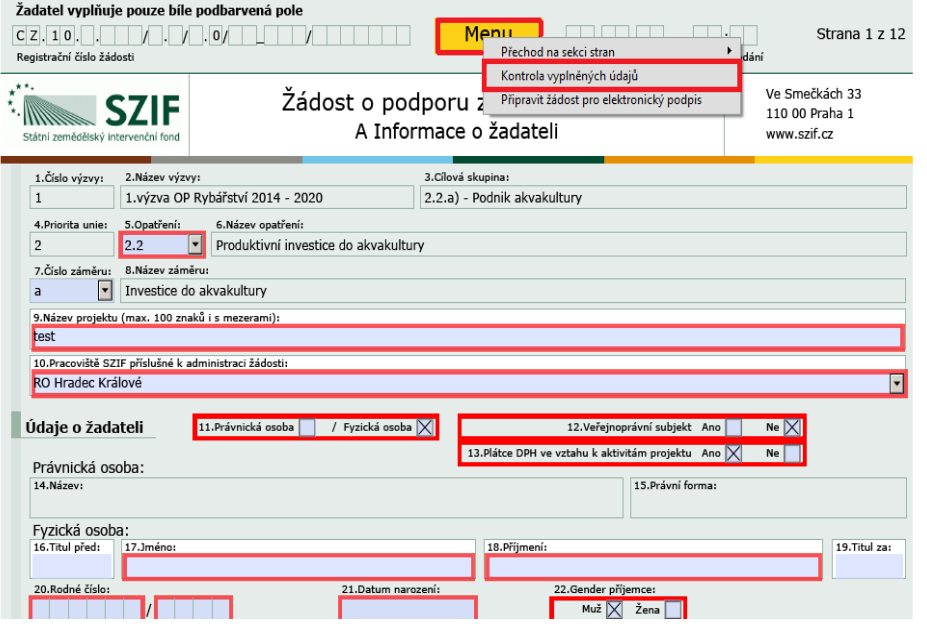

Obrázek 14: Kontrola vyplněných údajů

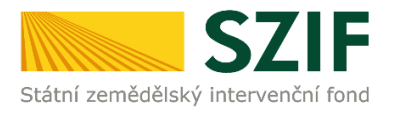

Prostřednictvím tlačítka "Menu" je dále možné otevřít Instruktážní list pro vyplňování Žádosti o podporu (zachyceno na obrázku 15).

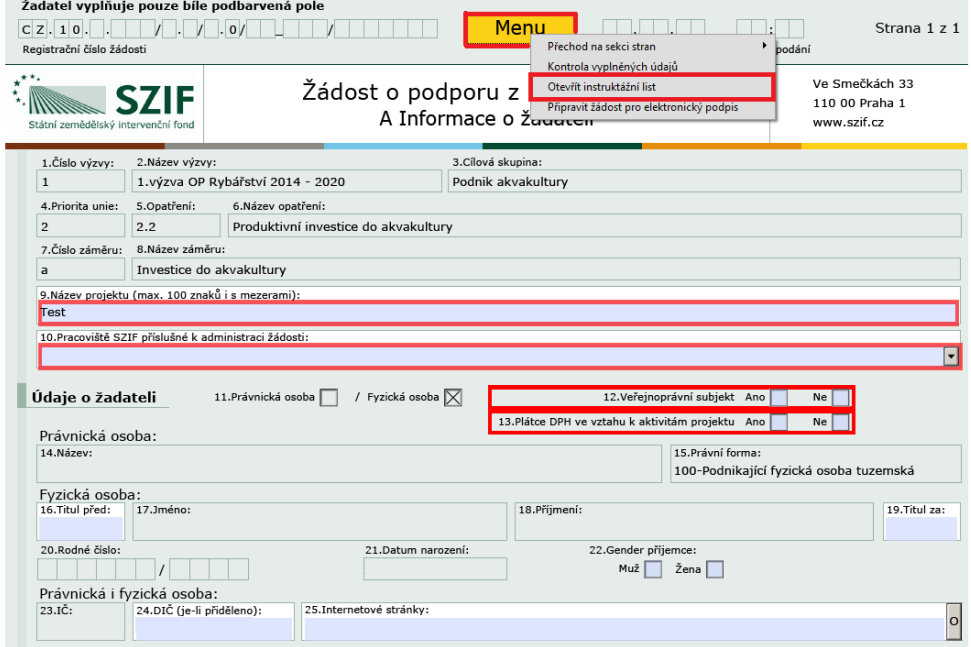

Obrázek 15: Vyplňování Žádosti o podporu

Žadatel kompletně vyplněnou Žádost o podporu z OP Rybářství opatří elektronickým podpisem prostřednictvím tlačítka "Menu", kde klikne na tlačítko "Připravit žádost pro elektronický podpis" (zachyceno na obrázku 16).

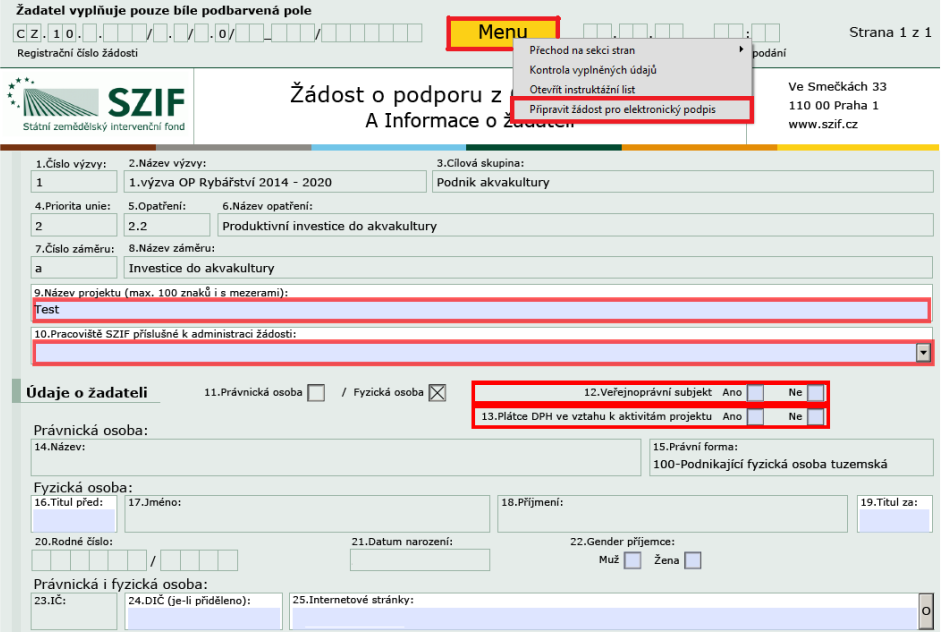

Obrázek 16: Vyplňování Žádosti o podporu

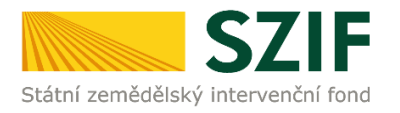

Žadatel napíše počet osob, které budou elektronicky podepisovat Žádost o podporu a klikne na tlačítko "OK" (viz obrázek č. 17).

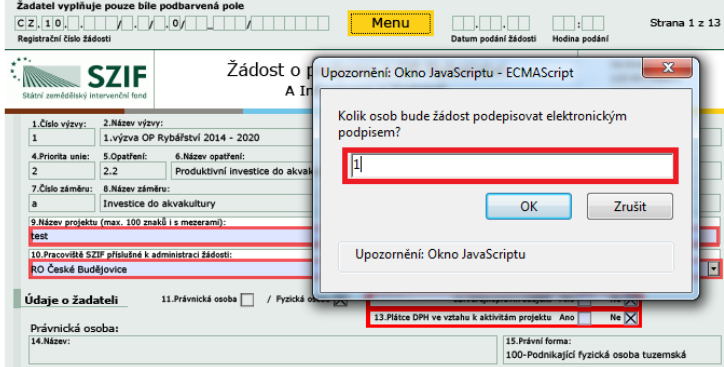

Obrázek 17: Vyplňování Žádosti o podporu

Následně žadatel vyplní Jméno(a), Příjmení a Funkce osob(y), zvýrazněno na obrázku č. 18. Poté žadatel klikne na podpis, kde se mu zobrazí okno "Podepsat dokument" (viz obrázek č. 19), kde v poli "Podepsat jako" vybere příslušný podpis. Po kliknutí na tlačítko "Podepsat" dojde k elektronickému podepsání Žádosti o podporu a uzamčení žádosti, do které už nelze nic vepsat.

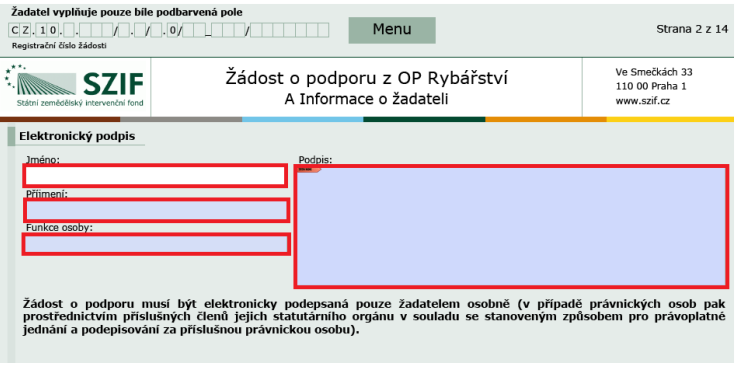

Obrázek 18: Vyplňování Žádosti o podporu

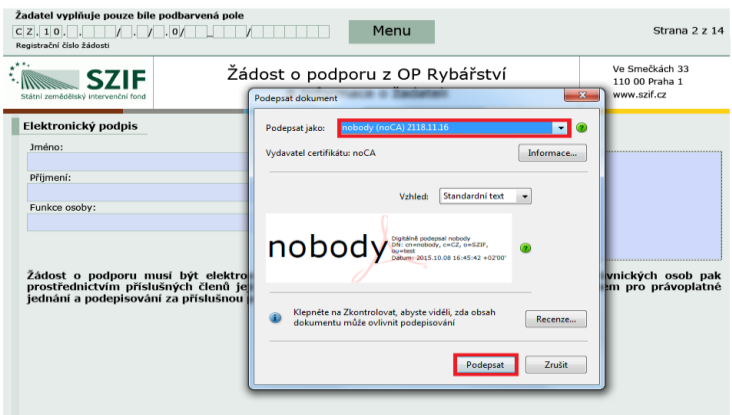

Obrázek 19: Vyplňování Žádosti o podporu

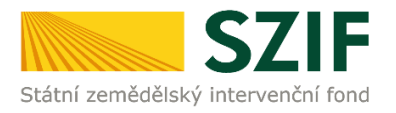

## **B. Zaslání Žádosti o podporu přes Portál Farmáře**

**Po kompletním vyplnění Žádosti o podporu příslušného opatření/záměru (dle Instruktážního listu pro vyplňování Žádosti o podporu a dle Instruktážního listu pro vyplnění Indikátorů, který je na PF ke stažení) žadatel odešle v termínu pro příjem žádostí Žádost o podporu přes Portál Farmáře.**

Pokračovat v podání Žádosti o podporu lze přes pole rozpracované žádosti (obrázek 20).

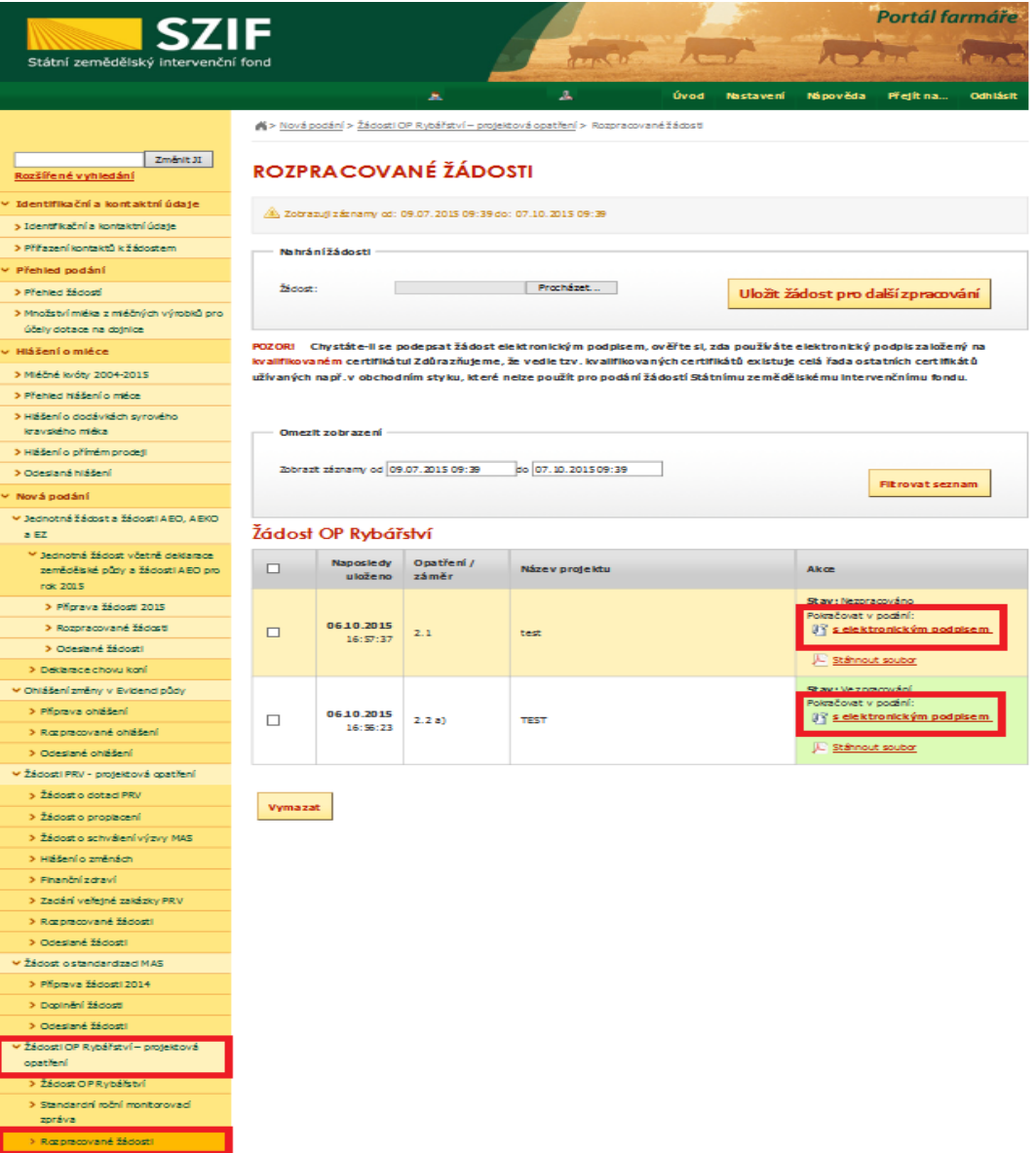

Obrázek 20: Rozpracované žádosti o podporu

## **V termínu od 21.10. 2015 09:00 hodin do 3.11.2015 13:00 hodin budou na Portálu farmáře zpřístupněny kroky, které umožní podání Žádosti o podporu 1. a 2. výzva OP Rybářství.**

Žadatel dle obrázku 20 klikne na tlačítko "Pokračovat v podání s elektronickým podpisem".

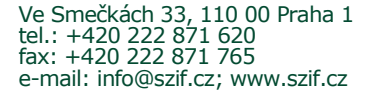

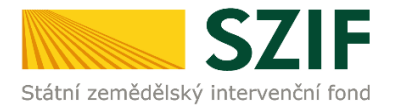

## *Poznámka:*

**Na Portálu Farmáře jsou při odesílání Žádosti o podporu a příloh nastaveny kontrolní mechanismy podmínek vyplývající z Pravidel pro žadatele a příjemce, např.** "(elektronicky podepsaná žádost, minimální a maximální hranicí způsobilých výdajů, odeslat nebude možné samostatnou žádost o podporu, tj. musí být vždy nahrána a vložena alespoň jedna povinná příloha)".

Přes pole "Procházet" žadatel nahraje z PC kompletně vyplněnou Žádost o podporu. Dle obrázku č. 21 je žadatel také informován o aktuálním datu a čase nahrání dané žádosti. Následně žadatel může žádost uložit (tlačítko "uložit") zobrazeno na obrázku č. 22., nebo pokračuje v **nahrání příloh k Žádosti o podporu** a až po té uloží (tlačítko "uložit") žádost a přílohy najednou (viz. obrázek č. 21 a č. 22.)

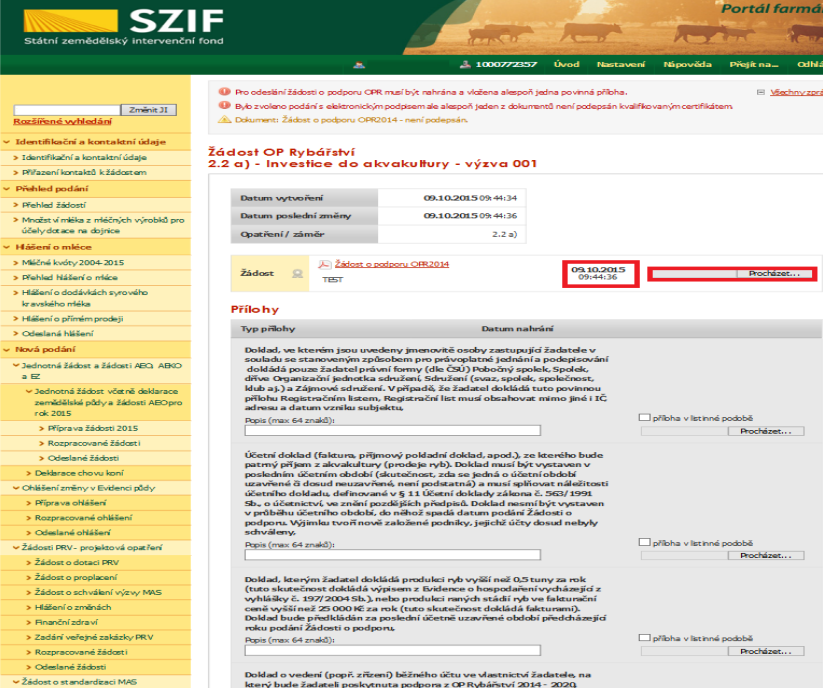

Obrázek 21: Nahrání Žádosti o podporu a příloh

**Přes pole "Procházet" žadatel nahraje z PC přílohy k Žádosti o podporu (povinné/nepovinné/případně další) a také přílohy vztahující se k indikátorům, pokud jsou vyžadovány.** Žadatel přílohy pojmenuje a následně uloží (tlačítko "uložit"), zobrazeno na obrázku č. 22.

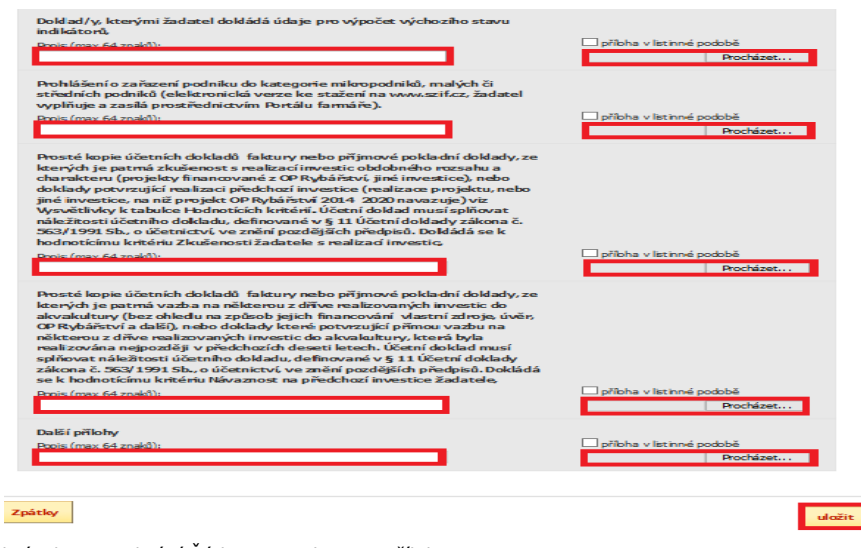

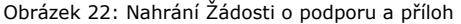

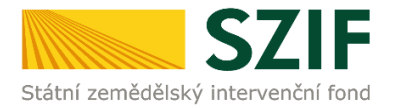

"Žadatel dle Obecné části Pravidel, kapitoly 9.1.1. písm. c) může **některé přílohy doložit vzhledem k její velikosti, příp. formátu na podatelnu příslušného RO SZIF v listinné podobě**" v tomto případě žadatel zaškrtne pole "příloha v listinné podobě" (viz. obrázek č. 23)

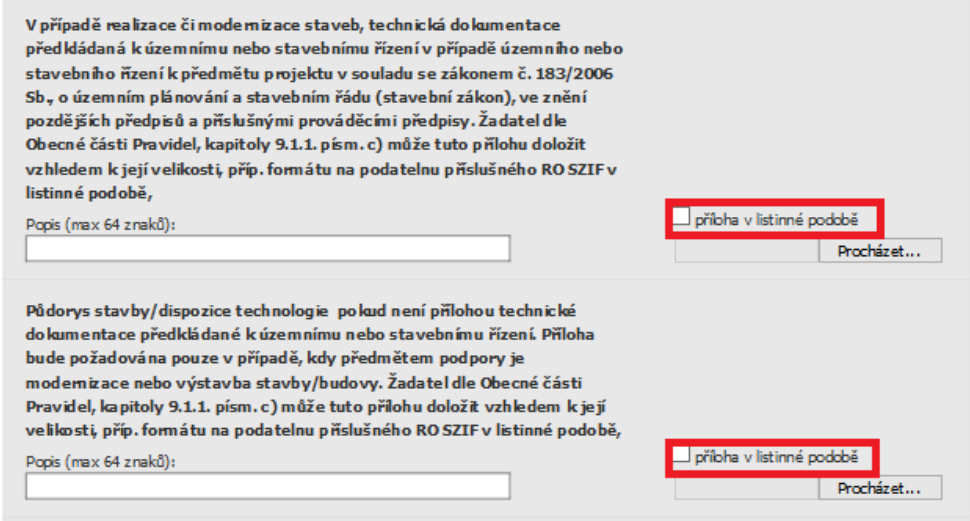

Obrázek 23: Nahrání Žádosti o podporu a příloh

Pokud žadatel nahrál Žádost o podporu a všechny přílohy tak pokračuje přes tlačítko "Pokračovat v podání". Dle obrázku 24 je žadatel také informován o aktuálním datu a čase nahrání dané přílohy.

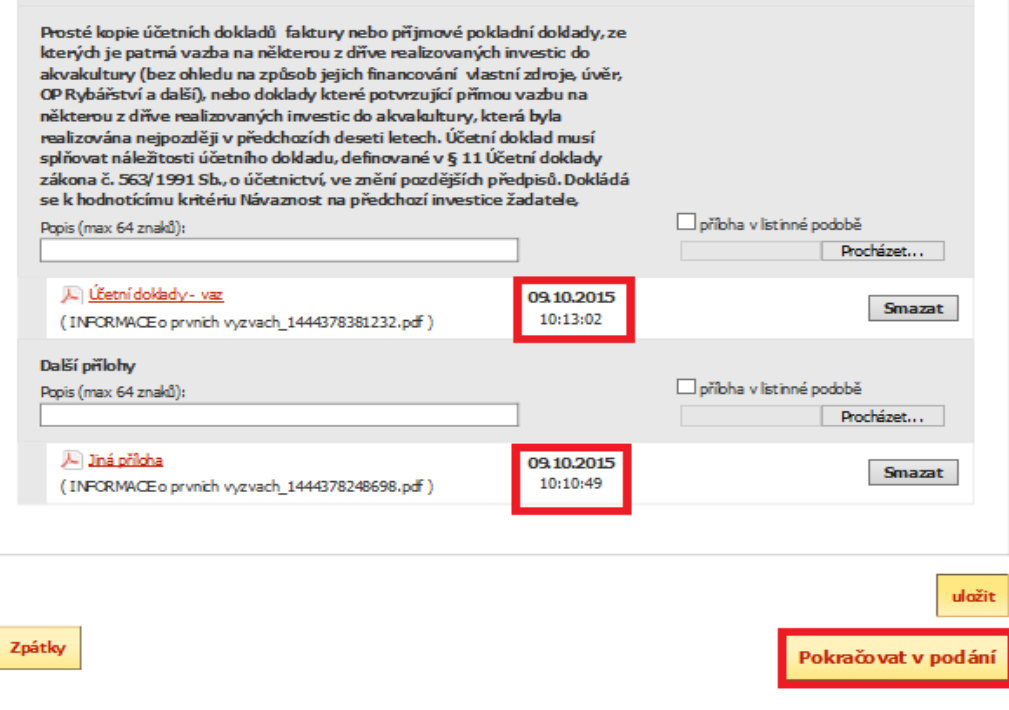

Obrázek 24: Nahrání Žádosti o podporu a příloh

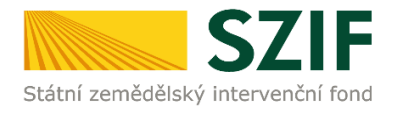

## *Poznámka:*

**Žadatel je povinen vykazovat doklady k prokázání indikátorů v Žádosti o podporu. Žadatel**  nahraje tyto doklady přes pole "Procházet" v řádku "Další přílohy". Jedná se o níže uvedené **doklady k prokázání výchozí hodnoty indikátorů:**

## **Opatření 2.1. Inovace**

### Indikátor: **Změna objemu produkce akvakultury**

Doklady k prokázání výchozí hodnoty: Pokud žadatel uvádí údaj za celý podnik – evidence hospodaření předkládaná dle vyhlášky č. 197/2004 Sb., k provedení zákona č. 99/2004 Sb., o rybářství. Pokud žadatel uvádí údaj za část podniku, nebo jednotlivé rybníky – vnitřní předpis, podle kterého stanovil objem produkce ryb na předmětu projektu, a vnitřní doklad (např. karta rybníka) s uvedenou produkcí ryb na předmětu projektu podepsaný zodpovědnou osobou uvedenou ve vnitřním předpisu.

### Indikátor: **Udržení objemu akvakulturní produkce**

Doklady k prokázání výchozí hodnoty: Pokud žadatel uvádí údaj za celý podnik – evidence hospodaření předkládaná dle vyhlášky č. 197/2004 Sb., k provedení zákona č. 99/2004 Sb., o rybářství. Pokud žadatel uvádí údaj za část podniku, nebo jednotlivé rybníky – vnitřní předpis, podle kterého stanovil objem produkce ryb na předmětu projektu, a vnitřní doklad (např. karta rybníka) s uvedenou produkcí ryb na předmětu projektu podepsaný zodpovědnou osobou uvedenou ve vnitřním předpisu.

## **Opatření 2.2. Produktivní investice do akvakultury, záměr a) Investice do akvakultury**

### Indikátor: **Změna objemu produkce akvakultury**

### **Přílohy k Indikátorům pro typ investice "produktivní investice"**

Doklady k prokázání výchozí hodnoty: Pokud žadatel uvádí údaj za celý podnik – evidence hospodaření předkládaná dle vyhlášky č. 197/2004 Sb., k provedení zákona č. 99/2004 Sb., o rybářství. Pokud žadatel uvádí údaj za část podniku (středisko, bašta, skupina rybníků apod.), nebo jednotlivé rybníky/sádky/líhně / rybochovné zařízení bez dočišťování – vnitřní předpis, podle kterého stanovil objem produkce ryb na předmětu projektu, a vnitřní doklad (např. karta rybníka) s uvedenou produkcí ryb na předmětu projektu podepsaný zodpovědnou osobou uvedenou ve vnitřním předpisu.

## Přílohy k Indikátory pro typ investice "modernizace", nebo "obnova"

#### Indikátor: **Udržení objemu akvakulturní produkce**

Doklady k prokázání výchozí hodnoty: Pokud žadatel uvádí údaj za celý podnik - evidence hospodaření předkládaná dle vyhlášky č. 197/2004 Sb., k provedení zákona č. 99/2004 Sb., o rybářství. Pokud žadatel uvádí údaj za část podniku (středisko, bašta, skupina rybníků apod.), nebo jednotlivé rybníky/sádky/líhně / rybochovné zařízení bez dočišťování – vnitřní předpis, podle kterého stanovil objem produkce ryb na předmětu projektu, a vnitřní doklad (např. karta rybníka) s uvedenou produkcí ryb na předmětu projektu podepsaný zodpovědnou osobou uvedenou ve vnitřním předpisu.

## **Opatření 2.4. Recirkulační zařízení a průtočné systémy s dočišťováním**

## Indikátor: **Změna objemu produkce systémů s recirkulací**

Doklady k prokázání výchozí hodnoty: Účetní nebo daňové doklady, případně vnitřní předpis, podle kterého stanovil objem produkce ryb na předmětu projektu, a vnitřní doklad s uvedenou produkcí ryb na předmětu projektu podepsaný zodpovědnou osobou uvedenou ve vnitřním předpisu. Pokud žadatel uvádí údaj za celý podnik - evidence o hospodaření předkládaná dle vyhlášky č. 197/2004 Sb., k provedení zákona č. 99/2004 Sb., o rybářství.

## **Opatření 5.3. Investice do zpracování produktů**

## Indikátor: **Produkce zpracovaných ryb**

Doklady k prokázání výchozí hodnoty: Podrobná evidence o hospodaření žadatele.

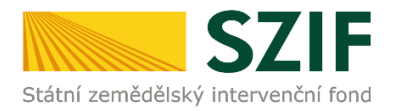

V následujícím kroku (obrázek č.25) se žadateli zobrazí strana se souhrnnými informacemi týkající se podání Žádosti o podporu. Žadatel zaškrtne pole "Souhlasím s podobou žádosti a dalšími závazky". Po zaškrtnutí se automaticky zpřístupní pole "Podat Žádost", na které žadatel klikne.

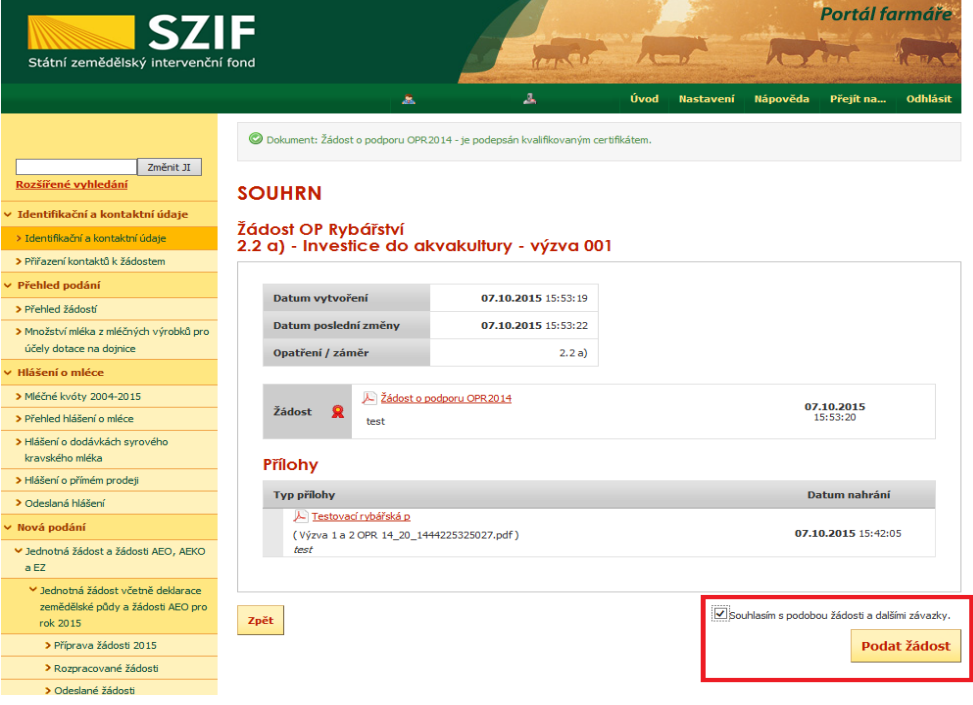

Obrázek 25: Žádost o podporu - souhrn

Po podání Žádosti o podporu se žadateli zobrazí strana (obrázek č. 26), kde pod odkazem "Stáhnout soubor" je odeslaná/podaná Žádost o podporu a pod odkazem "Stáhnout potvrzení" je Potvrzení o přijetí Žádosti o podporu. Ukázka vygenerovaného Potvrzení o přijetí je uvedena na obrázku č.27, má pouze informativní charakter.

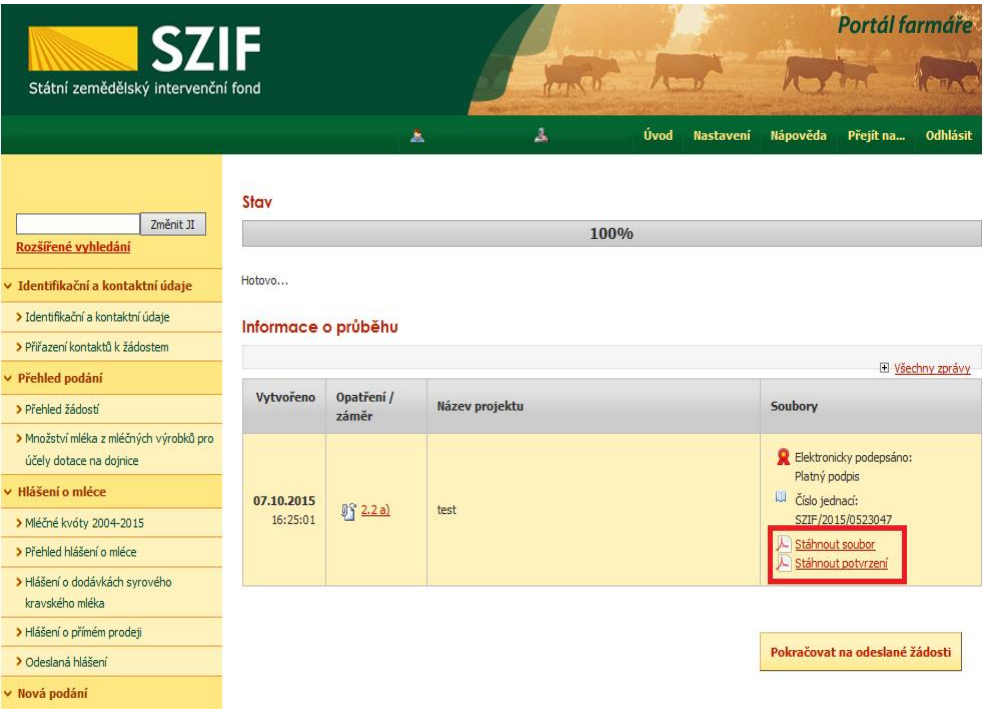

Obrázek 26: Podaná Žádost o podporu

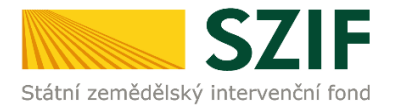

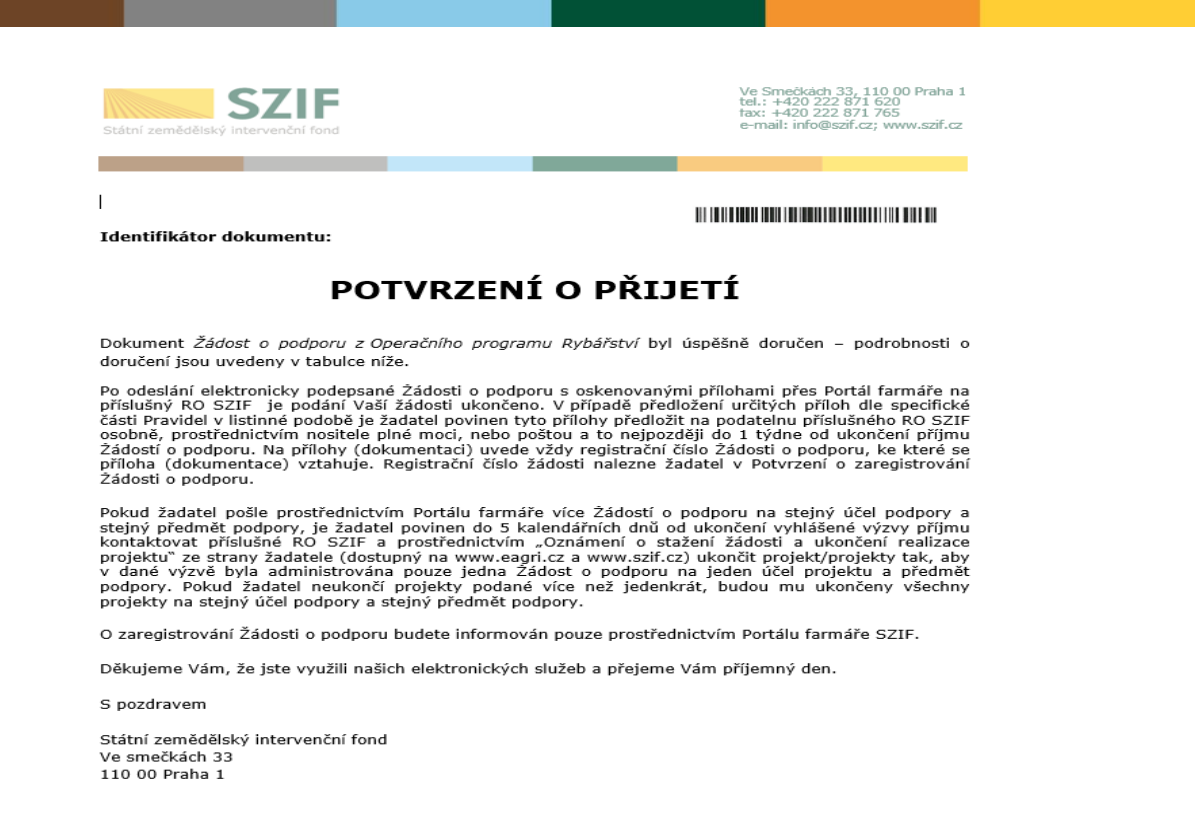

Obrázek 27: Vygenerované Potvrzení o přijetí

**Tímto krokem byla úspěšně podána Žádost o podporu a příloh. O jejím zaregistrování bude žadatel informován na Portálu Farmáře – sekce "Odeslané dokumenty ze SZIF".**

**Pokud žadatel pošle prostřednictvím Portálu farmáře více Žádostí o podporu na stejný účel podpory a stejný předmět podpory, je žadatel povinen do 5 kalendářních dnů od ukončení**  vyhlášené výzvy příjmu kontaktovat příslušné RO SZIF a prostřednictvím "Oznámení o stažení **žádosti a ukončení realizace projektu" ze strany žadatele (dostupný na www.eagri.cz a www.szif.cz) ukončit projekt/projekty tak, aby v dané výzvě byla administrována pouze jedna Žádost o podporu na jeden účel projektu a předmět podpory. Pokud žadatel neukončí projekty podané více než jedenkrát, budou mu ukončeny všechny projekty na stejný účel podpory a stejný předmět podpory.**

 **Oddělení metodiky OP Rybářství**